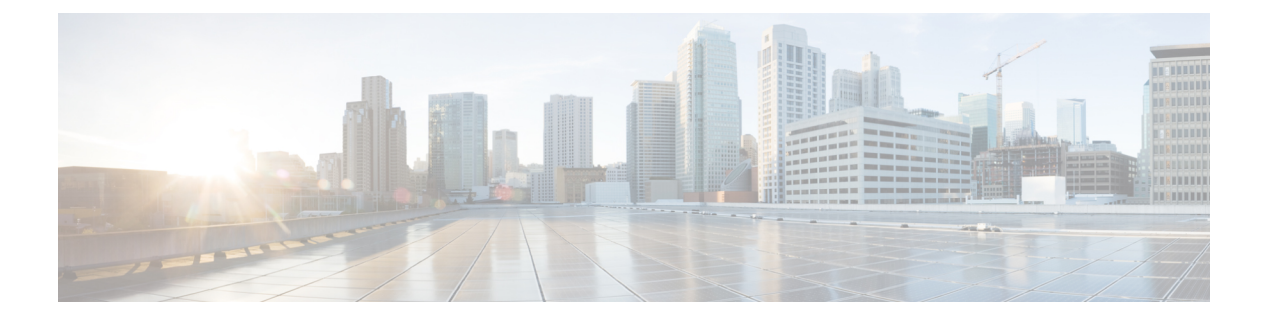

# **ECMP**

이 장에서는 라우팅 프로토콜이 네트워크 트래픽의 로드 밸런싱에 사용하는 ECMP(Equal Cost Multi-Path) 라우팅을 구성하는 절차에 대해 설명합니다.

- ECMP 정보, 1 페이지
- ECMP에 대한 지침 및 제한 사항, 1 페이지
- ECMP 관리 페이지, 3 페이지
- ECMP 영역 생성, 3 페이지
- 동일 비용 정적 경로 구성, 4 페이지
- ECMP 영역 수정, 5 페이지
- ECMP 영역 제거, 6 페이지
- ECMP에 대한 구성 예, 6 페이지
- Firepower Threat Defense의 ECMP 히스토리, 10 페이지

### **ECMP** 정보

Firepower Threat Defense 디바이스는 ECMP(Equal-Cost Multi-Path) 라우팅을 지원합니다. 인터페이스 그룹을 포함하도록 가상 라우터당 트래픽 영역을 구성할 수 있습니다. 하나의 영역 내에서 최대 8개 의 인터페이스에 걸쳐 최대 8개의 동일 비용 정적 또는 동적 경로가 가능합니다. 예를 들어 다음과 같 이 영역 내 인터페이스 3개의 전 범위에 걸쳐 여러 개의 기본 경로를 컨피그레이션할 수 있습니다.

```
route for 0.0.0.0 0.0.0.0 through outside1 to 10.1.1.2
route for 0.0.0.0 0.0.0.0 through outside2 to 10.2.1.2
route for 0.0.0.0 0.0.0.0 through outside3 to 10.3.1.2
```
## **ECMP**에 대한 지침 및 제한 사항

방화벽 모드 지침

ECMP 영역은 라우팅된 방화벽 모드에서만 지원됩니다.

디바이스 지침

- FTD 6.5 이상 디바이스는 FMC에서 ECMP 트래픽 영역 구성을 지원합니다.
	- 버전 6.6 이상의 FTD 디바이스는 가상 라우터당 ECMP를 지원합니다. 그러나 Cisco Firepower 1010은 가상 라우팅을 지원하지 않습니다. 따라서 Firepower 1010의 경우 전역 인터페이스 를 ECMP와 연결할 수 있습니다.
	- 마찬가지로FTD6.5디바이스는가상라우팅을지원하지않으므로전역인터페이스를ECMP 와 연결할 수 있습니다.
- 디바이스는 최대 256개의 ECMP 영역을 가질 수 있습니다.

인터페이스 지침

- 라우팅된 인터페이스만 ECMP 영역과 연결할 수 있습니다.
- 논리적 이름이 있는 인터페이스만 ECMP 영역과 연결할 수 있습니다.
- 인터페이스는 ECMP가 생성되는 가상 라우터에 속해야 합니다.
- ECMP 영역당 8개의 인터페이스만 연결할 수 있습니다.
- 인터페이스는 하나의 ECMP 영역에만 속할 수 있습니다.
- ECMP 영역에서 동일 비용 정적 경로와 연결된 인터페이스는 제거할 수 없습니다.
- 인터페이스에 동일한 비용 정적 경로가 연결된 경우 ECMP 영역을 삭제할 수 없습니다.
- 7.1 이전 버전의 FTD 버전인 경우 sVTI 인터페이스는 ECMP 영역에서 사용할 수 없습니다.
- 7.1 이전 버전의 FTD 버전인 경우 ECMP 영역 멤버 인터페이스는 사이트 간 VPN 또는 원격 액세 스 IPsec-IKEv2 VPN에서 지원되지 않습니다.
- 다음 인터페이스는 ECMP 영역과 연결할 수 없습니다.
	- BVI 인터페이스.
	- EtherChannel의 멤버 인터페이스.
	- 페일오버 또는 상태 링크 인터페이스.
	- 관리 전용 또는 관리 액세스 인터페이스.
	- 클러스터 제어 링크 인터페이스.
	- 이중 인터페이스 및 해당 멤버.
	- VNI.
	- VLAN 인터페이스.
	- SSL이 활성화된 RA VPN 구성의 인터페이스.

**2**

업그레이드 지침

FMC 7.1로 업그레이드하면 기존의 ECMP용 FlexConfig가 디바이스에 구축되지 않습니다. 따라서 구 축에 성공하려면 UI에서 FlexConfig 트래픽 영역을 ECMP로 수동으로 마이그레이션해야 합니다.

모든 6.5 이상 라우팅 디바이스에 대해 FMC UI에서 ECMP를 생성할 수 있습니다.

추가 지침

• DHCP 릴레이 - ECMP 영역과 연결된 인터페이스에서 DHCP 릴레이를 활성화하지 마십시오.

#### **ECMP** 관리 페이지

Routing(라우팅) 창에서 **ECMP**를 클릭하면 가상 라우터에 해당하는 ECMP 페이지가 나타납니다. 이 페이지에는 가상 라우터의 연결된 인터페이스가 있는 기존 ECMP 영역이 표시됩니다. 이 페이지에 서 가상 라우터에 ECMP 영역을 추가할 수 있습니다. **Edit(**수정**)** ( ) 및 **Delete(**삭제**)** ( ) ECMP도 가 능합니다.

다음을 수행할 수 있습니다.

- ECMP 영역 생성, 3 페이지
- 동일 비용 정적 경로 구성, 4 페이지
- ECMP 영역 수정, 5 페이지
- ECMP 영역 제거, 6 페이지

#### **ECMP** 영역 생성

ECMP 영역은 가상 라우터별로 생성됩니다. 따라서 ECMP가 생성되는 가상 라우터의 인터페이스만 ECMP와 연결될 수 있습니다.

프로시저

- 단계 **1 Device(**디바이스**)** > **Device Management(**디바이스 관리**)**를 선택하고 FTD 디바이스를 수정합니다.
- 단계 **2 Routing(**라우팅**)**을 클릭합니다.
- 단계 **3** 가상 라우터 드롭다운에서 ECMP 영역을 생성할 가상 라우터를 선택합니다.

전역 가상 라우터 및 사용자 정의 가상 라우터에서 ECMP 영역을 생성할 수 있습니다. 가상 라우터 생성에 대한 자세한 내용은 가상 [라우터](management-center-device-config-71_chapter19.pdf#nameddest=unique_725) 생성의 내용을 참조하십시오.

- 단계 **4 ECMP**를 클릭합니다.
- 단계 **5 Add(**추가**)**를 클릭합니다.
- 단계 **6 Add ECMP(ECMP** 추가**)** 상자에 ECMP 영역의 이름을 입력합니다.
- 참고 ECMP 이름은 라우팅된 디바이스에 대해 고유해야 합니다.
- 단계 **7** 인터페이스를 연결하려면 **Available Interface(**사용 가능한 인터페이스**)** 상자에서 인터페이스를 선택 하고 **Add(**추가**)**를 클릭합니다.
	- 다음 사항에 유의하십시오.
		- 가상 라우터에 속한 인터페이스만 할당에 사용할 수 있습니다.
		- **Available Interface(**사용 가능한 인터페이스**)** 상자 아래에는 논리적 이름이 있는 인터페이스만 나열됩니다. **Interface(**인터페이스**)**에서 논리적 이름을 제공하고 인터페이스를 편집할 수 있습 니다. 설정이 적용되려면 변경 사항을 저장해야 합니다.
- 단계 **8 Ok(**확인**)**를 클릭합니다.

이제 ECMP 페이지에 새로 생성된 ECMP가 표시됩니다.

단계 **9 Save(**저장**)**를 클릭하고 구성을 **Deploy(**구축**)**합니다.

동일한 대상 및 메트릭 값으로 정의하여 ECMP 영역 인터페이스를 동일한 비용의 정적 경로와 연결 할 수 있지만 다른 게이트웨이를 사용합니다.

다음에 수행할 작업

- 동일 비용 정적 경로 구성, 4 페이지
- ECMP 영역 수정, 5 페이지
- ECMP 영역 제거, 6 페이지

### 동일 비용 정적 경로 구성

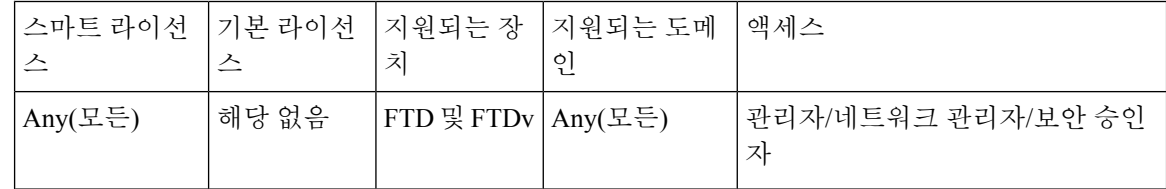

전역 및 사용자 정의 가상 라우터의 인터페이스를 디바이스의 ECMP 영역에 할당할 수 있습니다.

시작하기 전에

- 인터페이스에 대해 동일 비용 고정 경로를 구성하려면 이를 ECMP 영역과 연결해야 합니다. ECMP 영역 생성, 3 페이지의 내용을 참조하십시오.
- 비 VRF 가능 디바이스의 모든 라우팅 구성 설정은 글로벌 가상 라우터에도 사용할 수 있습니다.

• 인터페이스를 ECMP 영역과 연결하지 않고는 대상 및 메트릭이 동일한 인터페이스에 대해 정적 경로를 정의할 수 없습니다.

프로시저

- 단계 **1 Devices(**디바이스**)** > **Device Management(**디바이스 관리**)** 페이지에서 FTD 디바이스를 편집합니다. 라우팅 탭을 클릭합니다.
- 단계 **2** 드롭다운 목록에서 인터페이스가 ECMP 영역과 연결된 가상 라우터를 선택합니다.
- 단계 **3** 인터페이스에 대해 동일 비용 고정 경로를 구성하려면 **Static Route(**고정 경로**)**를 클릭합니다.
- 단계 **4 Interface(**인터페이스**)** 드롭다운에서 가상 라우터 및 ECMP 영역에 속한 인터페이스를 선택합니다.
- 단계 **5 Available Networks(**사용 가능한 네트워크**)** 상자에서 대상 네트워크를 선택하고 **Add(**추가**)**를 클릭합 니다.
- 단계 **6** 네트워크의 게이트웨이를 입력합니다.
- 단계 **7** 메트릭 값을 입력합니다. 1~254 범위의 숫자일 수 있습니다.
- 단계 **8** 설정을 저장하려면 **Save(**저장**)**를 클릭합니다.
- 단계 **9** 동일 비용 고정 라우팅을 구성하려면 동일한 대상 네트워크 및 메트릭 값을 사용하여 동일한 ECMP 영역에서 다른 인터페이스에 대한 고정 경로를 구성하는 단계를 반복합니다. 다른 게이트웨이를 제 공해야 합니다.

다음에 수행할 작업

- ECMP 영역 수정, 5 페이지
- ECMP 영역 제거, 6 페이지

### **ECMP** 영역 수정

프로시저

- 단계 **1 Device(**디바이스**)** > **Device Management(**디바이스 관리**)**를 선택하고 FTD 디바이스를 수정합니다.
- 단계 **2 Routing(**라우팅**)**을 클릭합니다.
- 단계 **3 ECMP**를 클릭합니다.

연결된 인터페이스가 있는 ECMP 영역이 **ECMP** 페이지에 표시됩니다.

- 단계 **4** ECMP를 수정하려면 원하는 ECMP에 대해 **Edit(**수정**)** ( )를 클릭합니다. **Edit ECMP(ECMP** 편집**)** 상자에서 다음을 수행할 수 있습니다.
	- ECMP Name(ECMP 이름) 변경된 이름이 디바이스에 대해 고유한지 확인합니다.

• Interfaces(인터페이스) - 인터페이스를 추가하거나 제거할 수 있습니다. 이미 다른 ECMP와 연결 된 인터페이스는 포함할 수 없습니다. 또한 동일 비용 고정 경로와 연결된 인터페이스는 제거할 수 없습니다.

단계 **5 OK(**확인**)**를 클릭합니다.

단계 **6** 변경 사항을 저장하려면 **Save(**저장**)**을 클릭합니다.

다음에 수행할 작업

• 동일 비용 정적 경로 구성, 4 페이지

• ECMP 영역 제거, 6 페이지

### **ECMP** 영역 제거

프로시저

- 단계 **1 Device(**디바이스**)** > **Device Management(**디바이스 관리**)**를 선택하고 FTD 디바이스를 수정합니다.
- 단계 **2 Routing(**라우팅**)**을 클릭합니다.
- 단계 **3 ECMP**를 클릭합니다.

연결된 인터페이스가 있는 ECMP 영역이 **ECMP** 페이지에 표시됩니다.

단계 **4** ECMP 영역을 제거하려면 ECMP 영역에 대해 **Delete(**삭제**)** ( )을 클릭합니다.

인터페이스가 동일 비용 정적 경로와 연결된 경우 ECMP 영역을 삭제할 수 없습니다.

단계 **5** 확인 메시지에서 **Delete(**삭제**)**를 클릭합니다.

단계 **6** 변경 사항을 저장하려면 **Save(**저장**)**을 클릭합니다.

#### **ECMP**에 대한 구성 예

이 예에서는 Firepower Management Center를 사용하여 디바이스를 통과하는 트래픽이 효율적으로 처 리되도록 Firepower Threat Defense에서 ECMP 영역을 구성하는 방법을 보여줍니다. ECMP가 구성된 경우 Firepower Threat Defense는 영역별로 라우팅 테이블을 유지하므로 가능한 최적의 경로에서 패 킷을 다시 라우팅할 수 있습니다. 따라서 ECMP는 비대칭 라우팅, 로드 밸런싱을 지원하고 손실된 트 래픽을 원활하게 처리합니다. 이 예에서 R4는 외부 파일 서버에 연결하기 위해 두 개의 경로를 기록 합니다.

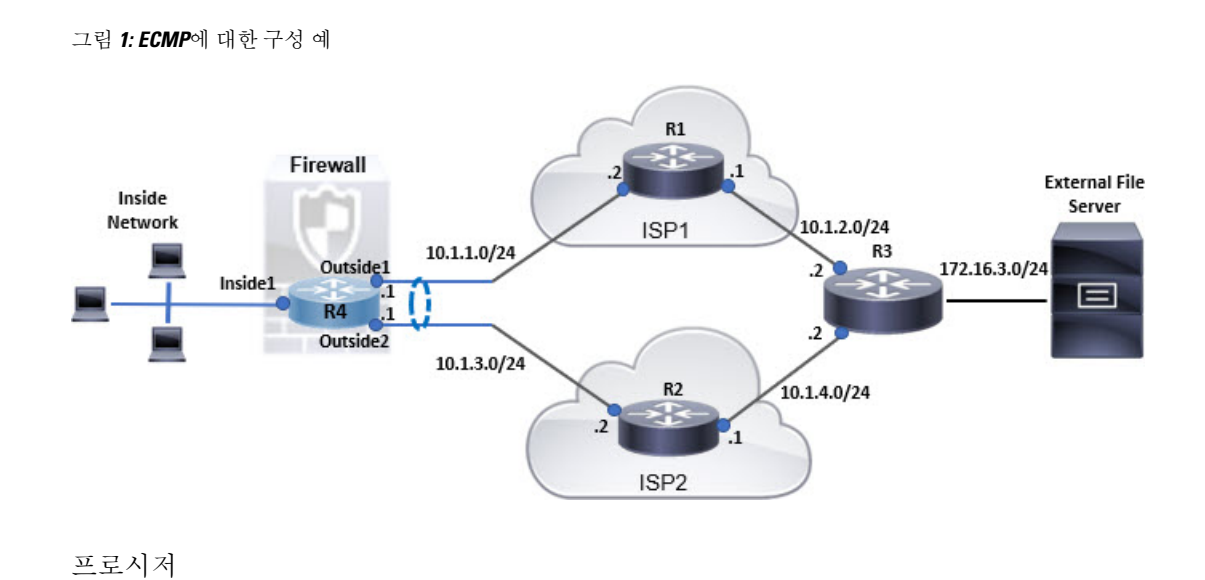

단계 **1** 가상 [라우터](management-center-device-config-71_chapter19.pdf#nameddest=unique_725) 생성 — *Inside1*, *Outside1* 및 *Outside2* 인터페이스가 있는 *R4*:

```
그림 2: R4 가상 라우터 구성
```
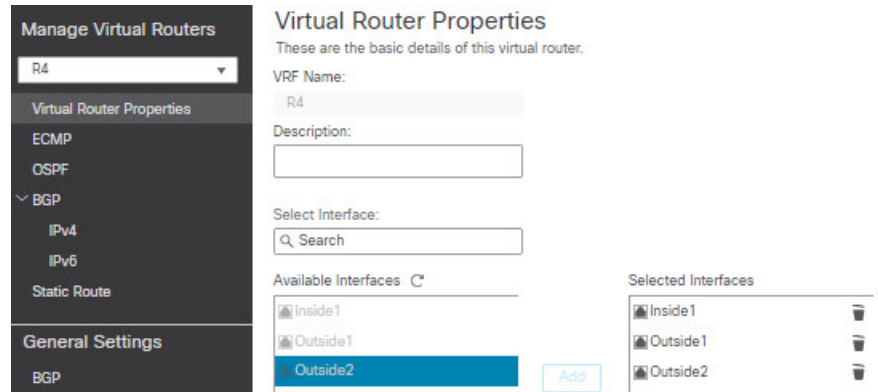

단계 **2** ECMP 영역을 생성합니다.

- a) **Routing(**라우팅**)** 탭에서 R4 사용자 정의 가상 라우터를 선택하고 **ECMP**를 클릭합니다.
- b) **Add(**추가**)**를 클릭합니다.
- c) ECMP 이름을 입력하고 **Available Interfaces(**사용 가능한 인터페이스**)** 목록에서 *Outside1* 및 *Outside2*를 선택합니다.

#### 그림 **3: ECMP** 영역 생성

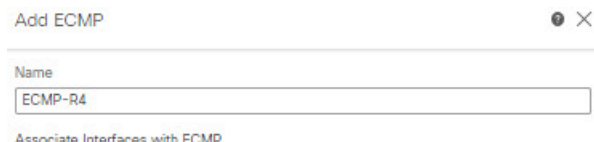

You can add interfaces to this ECMP by clicking on Add button. ECMP can have up to 8 interfaces associated with it. All the interfaces in the ECMP must have a name and security level as this ECMP.

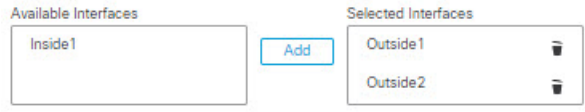

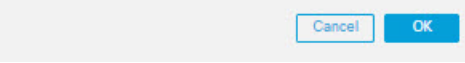

- d) **OK(**확인**)**를 클릭한 다음 **Save(**저장**)**를 클릭합니다.
- 단계 **3** 영역 인터페이스에 대한 고정 경로를 생성합니다.
	- a) **Routing(**라우팅**)** 탭에서 **Static Route(**고정 경로**)**를 클릭합니다.
	- b) **Interface(**인터페이스**)** 드롭다운 목록에서 Outside1을 선택합니다.
	- c) **Available Network(**사용 가능한 네트워크**)** 아래에서 any-ipv4를 선택하고 **Add(**추가**)**를 클릭합니 다.
	- d) **Gateway(**게이트웨이**)** 필드에 다음 홉 주소(10.1.1.2)를 지정합니다.

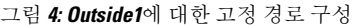

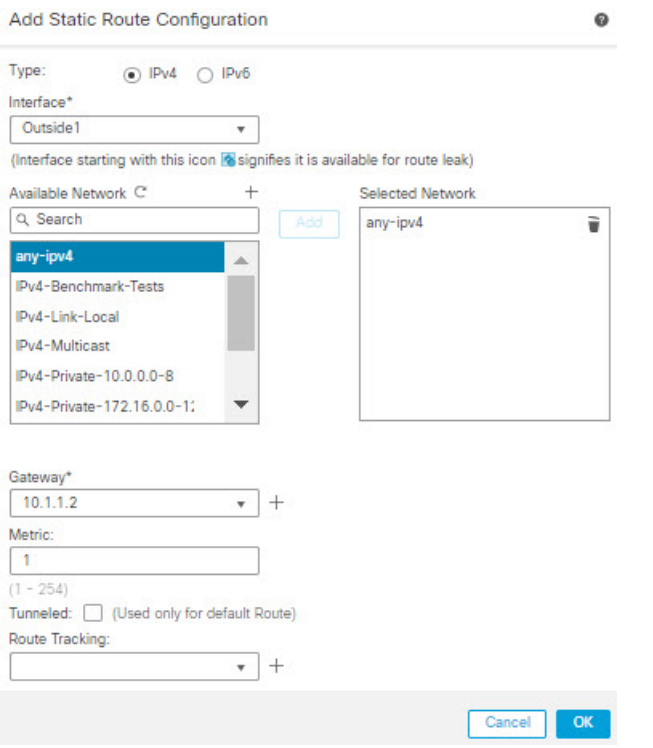

e) 3b단계부터 3d단계까지 반복하여 Outside2에 대한 고정 경로를 구성합니다. 고정 경로에 대해 동일한 메트릭을 지정하지만 다른 게이트웨이를 지정해야 합니다.

그림 **5: ECMP** 영역 인터페이스의 구성된 고정 경로

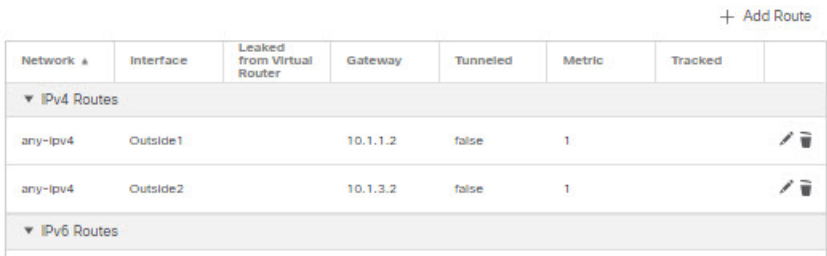

단계 **4 Save(**저장**)**하고 **Deploy(**구축**)**합니다.

대상 R3에 도달하기 위한 네트워크 패킷은 ECMP 알고리즘에 따라 R4>R1>R3 또는 R4>R2>R3를 따 릅니다. R1>R3 경로가 손실되면 패킷이 삭제되지 않고 R2를 통해 트래픽이 흐릅니다. 마찬가지로, 패킷이 *Outside1*에서 전송된 경우에도 *Outside2*에서 R3의 응답을 수신할 수 있습니다. 또한 네트워크 트래픽이 많은 경우 R4는이를 두 경로 간에 분산하여 부하를 분산합니다.

# **Firepower Threat Defense**의 **ECMP** 히스토리

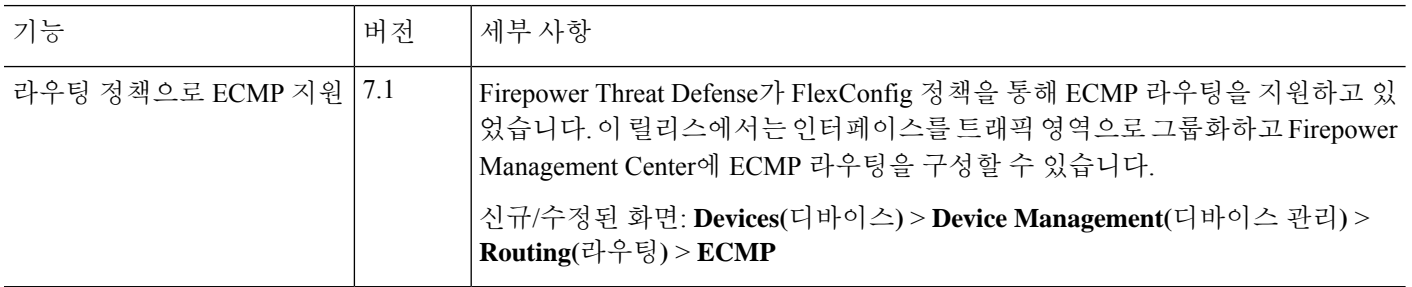

I

번역에 관하여

Cisco는 일부 지역에서 본 콘텐츠의 현지 언어 번역을 제공할 수 있습니다. 이러한 번역은 정보 제 공의 목적으로만 제공되며, 불일치가 있는 경우 본 콘텐츠의 영어 버전이 우선합니다.